# INSTRUKCJA OBSŁUGI

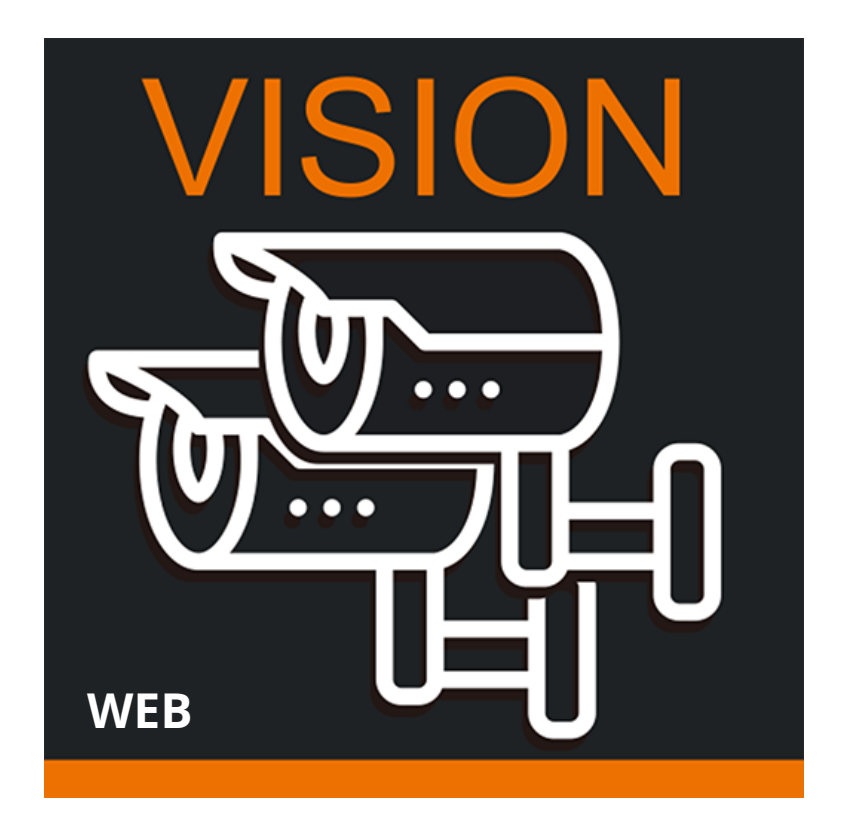

## **ORLLO VISION WEB**

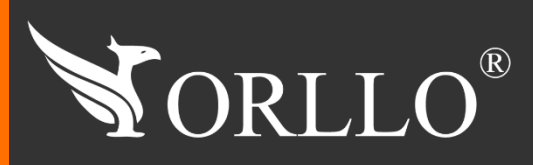

1 [www.orllo.pl](https://orllo.pl/)us.com and the control of the control of the control of the control of the control of the control

Niniejsza instrukcja zawiera informacje dotyczące specyfikacji technicznej i obsługi urządzenia, jego funkcji i ustawień oraz prawidłowej instalacji.

Należy uważnie przeczytać treść niniejszej instrukcji obsługi przed pierwszym użytkowaniem. Postępowanie zgodne z instrukcją jest warunkiem prawidłowego funkcjonowania i korzystania z urządzenia.

Wszystkie informacje zawarte w niniejszej Instrukcji obsługi są aktualne na dzień jej wydania. Firma ORLLO zastrzega sobie prawo do dokonywania zmian w dowolnym momencie, zgodnie z polityką ciągłego udoskonalania wytwarzanych kamer.

W Instrukcji mogą znajdować się fragmenty, które nie dotyczą konkretnego egzemplarza kamery.

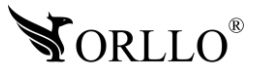

## **SPIS TREŚCI**

### SPIS TREŚCI:

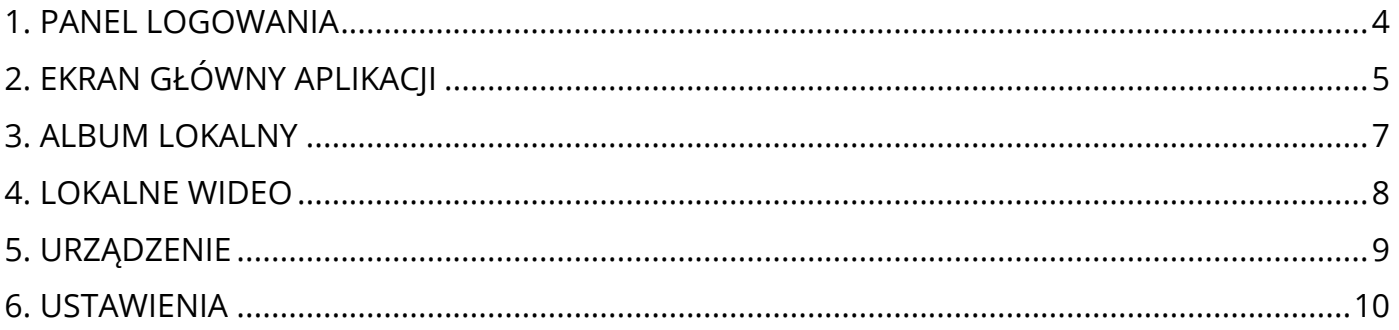

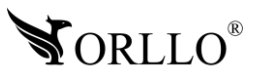

### **1. PANEL LOGOWANIA**

Aby zalogować się do aplikacji internetowej Orllo Vision w pierwszej kolejności należy udać się na stronę - <https://www.orllovision.orllo.pl/home/account/login>. Po wejściu na stronę naszym oczom powinien ukazać się panel logowania do aplikacji. Warunkiem skorzystania z aplikacji webowej jest posiadanie konta w aplikacji mobilnej oraz przeprowadzenie poprawnej konfiguracji urządzeń. Jeśli nie spełniasz jakiegoś z warunku udaj się na stronę <https://orllo.pl/download>, odszukaj swoje urządzenie i w instrukcji produktu odszukaj konfigurację z aplikacją mobilną. Panel logowania prezentuję się następująco:

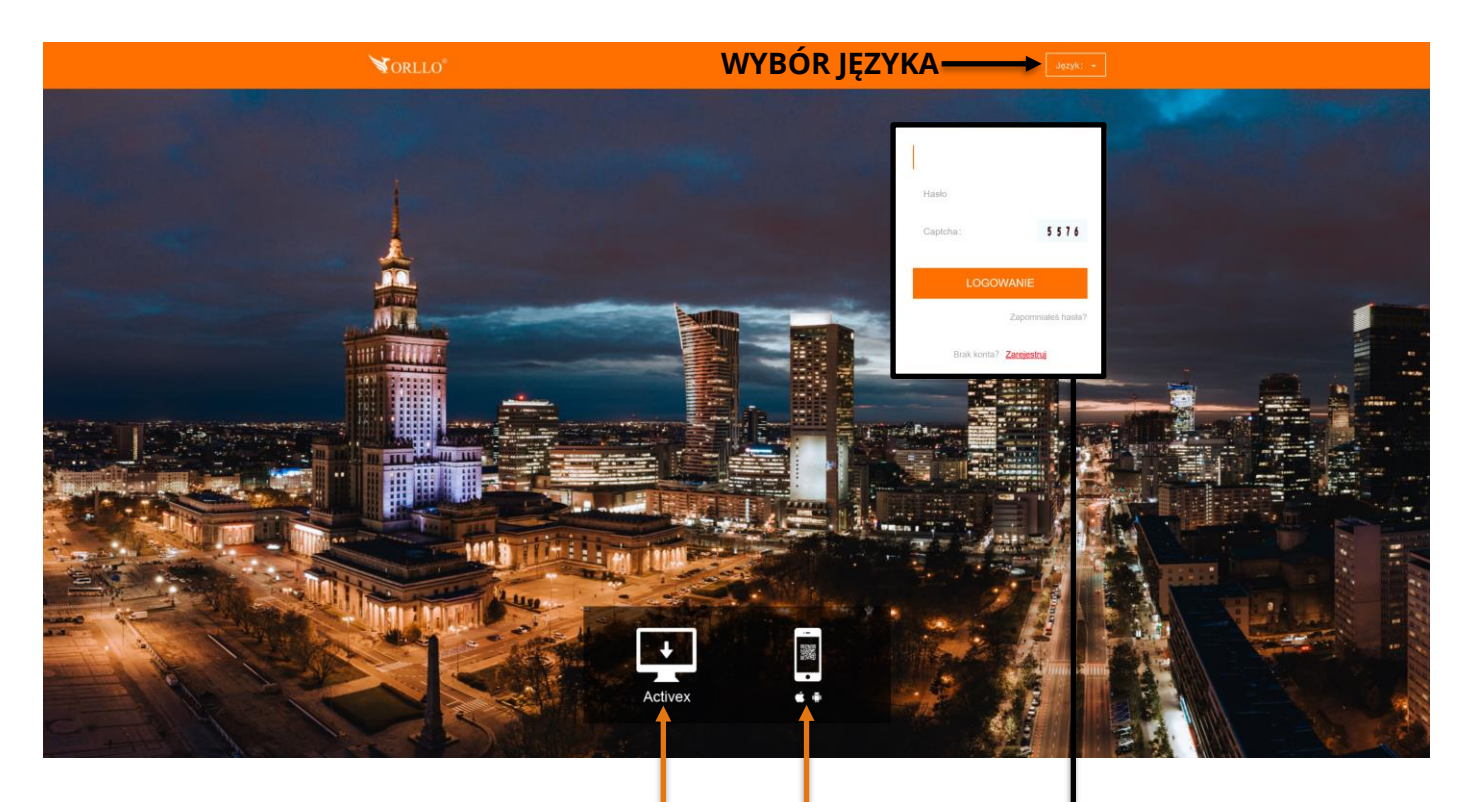

**WTYCZKA ACTIVEX DLA PRZEGLĄDARKI INTERNET EXPLORER**

**PANEL LOGOWANIA**

**KOD QR DO POBRANIA APLIKACJI MOBILNEJ**

**Aby zalogować się do aplikacji należy padać login I hasło z aplikacji mobilnej** oraz wpisać wygenerowany kod Captcha. Następnie należy nacisnać na przycisk LOGOWANIE I zostaniemy przeniesieni na główny ekran aplikacji.

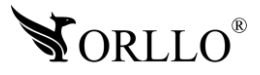

<sup>4</sup> [www.orllo.pl](https://orllo.pl/)

## **2. EKRAN GŁÓWNY APLIKACJI**

Aplikacja webowa zapewnia kilka przydatnych funkcji, idealnie nadaje się do sprawdzania obszaru, który monitorujemy. Zalogować można się z każdej przeglądarki i z dowolnego urządzenia. Na ekranie głównym aplikacji znajdziemy kilka zakładek, które zostaną opisane po kolei, listę naszych urządzeń oraz okno zdalnego podglądu.

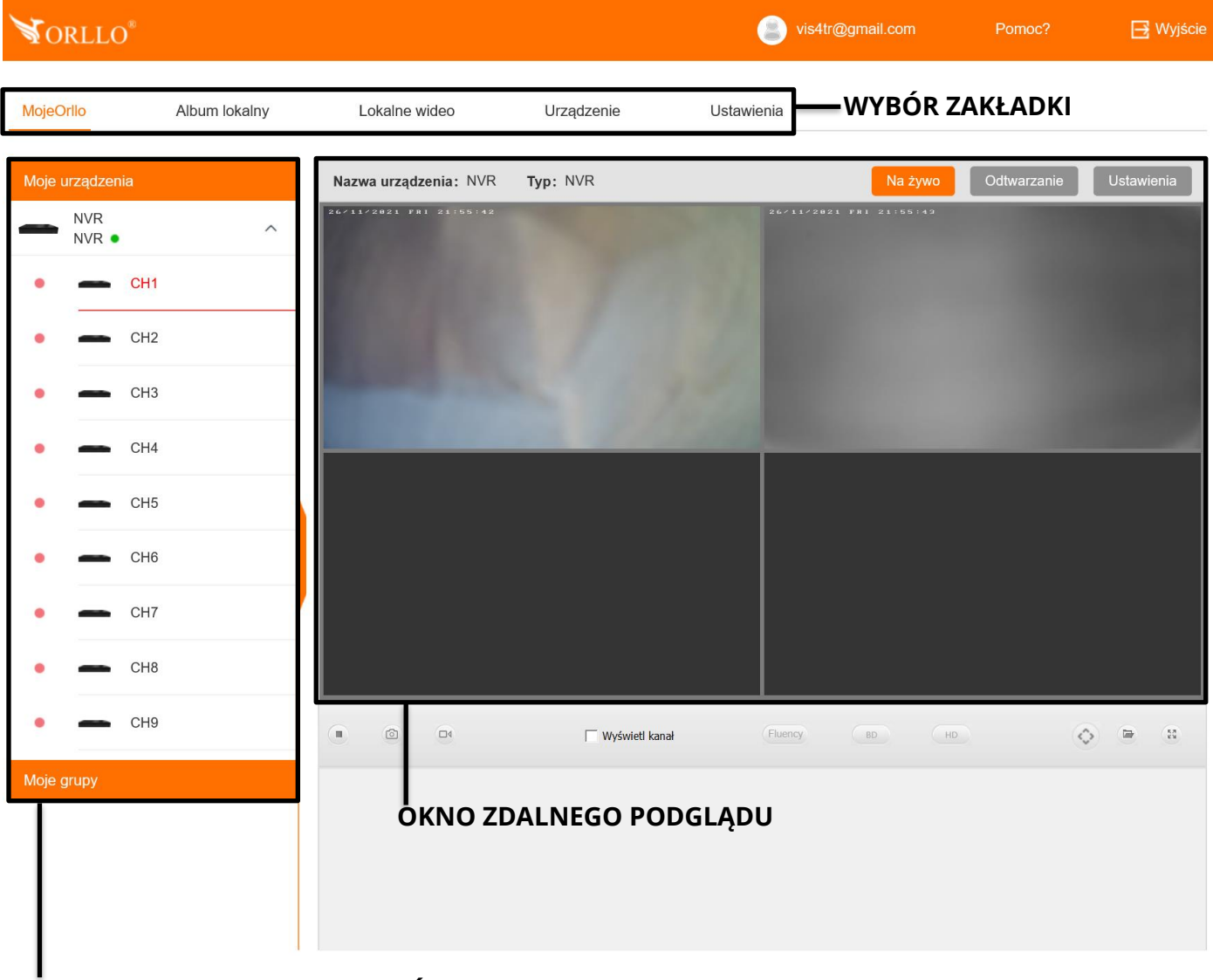

#### **LISTA DOSTĘPNYCH URZĄDZEŃ**

Aby uzyskać podgląd do kamer należy z listy **Moje urządzenia** wybrać nagrywarkę lub kamerę.

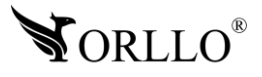

#### **Sterowanie kamerą i zarządzanie**

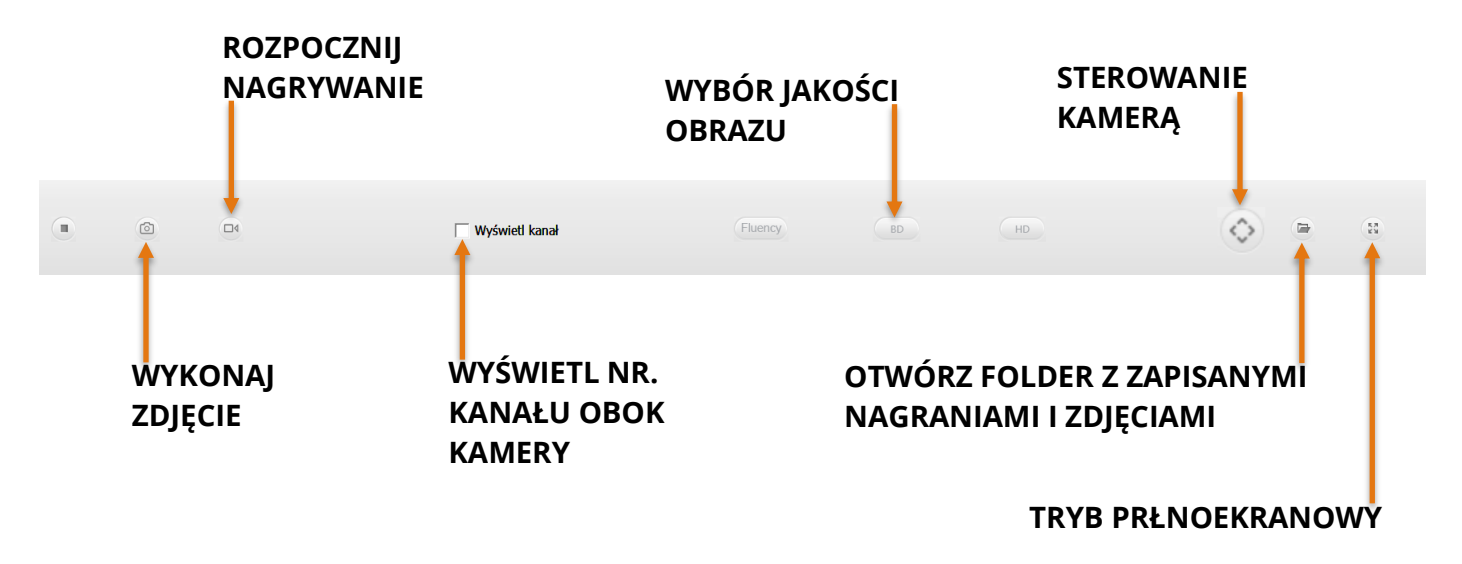

#### **Odtwarzanie**

Jeśli w twojej nagrywarce znajduje się dysk lub w kamerze karta pamięci możesz uzyskać dostęp do nagrań. W zakładce **Odtwarzanie** znajdziesz nagrania zarejestrowane przez kamery na nośnik danych. Aby wejść do tej zakładki na ekranie głównym aplikacji wybierz urządzenie, a następnie **Odtwarzanie**, otworzy się nowe okno.

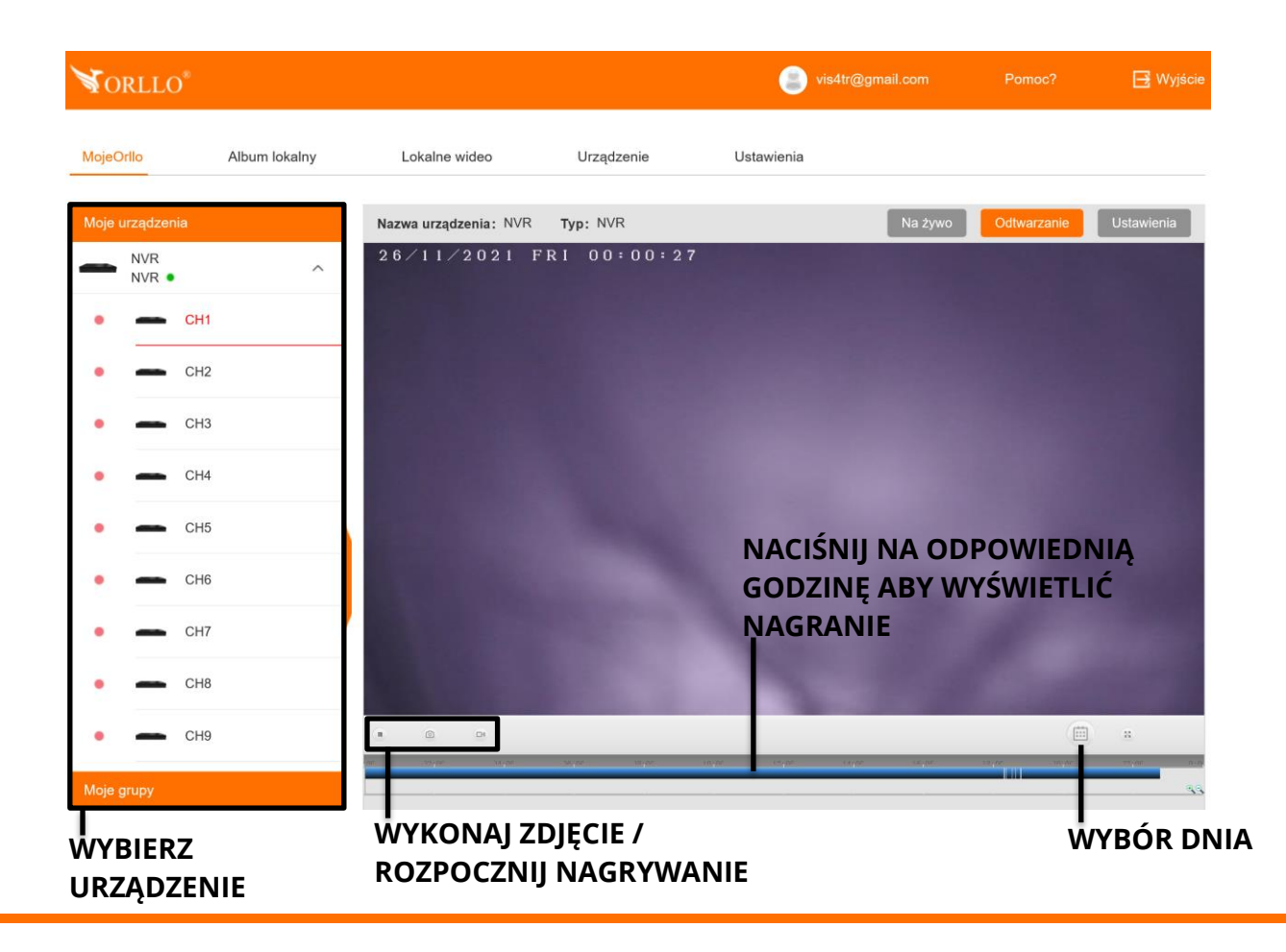

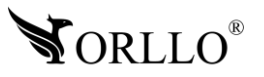

<sup>6</sup> [www.orllo.pl](https://orllo.pl/)

## **3. ALBUM LOKALNY**

Jeśli wykonaliśmy zrzut ekranu w zakładce podgląd na żywo lub w zakładce odtwarzanie to w tym miejscu znajdziemy wykonane przez nas zdjęcia. Zdjęcia również zostaną automatycznie zapisane do pamięci naszego urządzenia.

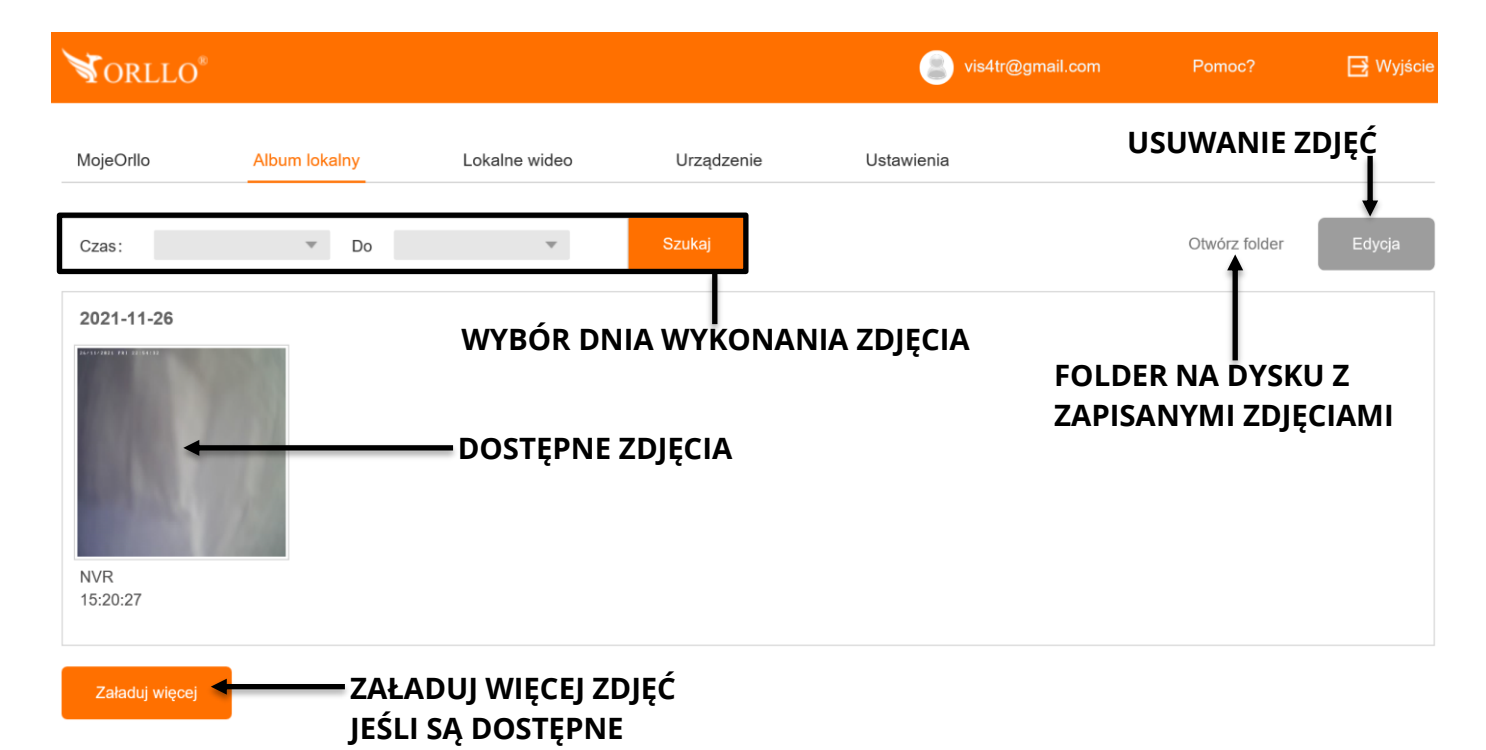

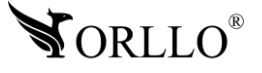

## **4. LOKALNE WIDEO**

Jeśli nagraliśmy film w zakładce podgląd na żywo lub w zakładce odtwarzanie to w tym miejscu znajdziemy nagrane przez nas materiały. Nagrania również zostaną automatycznie zapisane do pamięci naszego urządzenia.

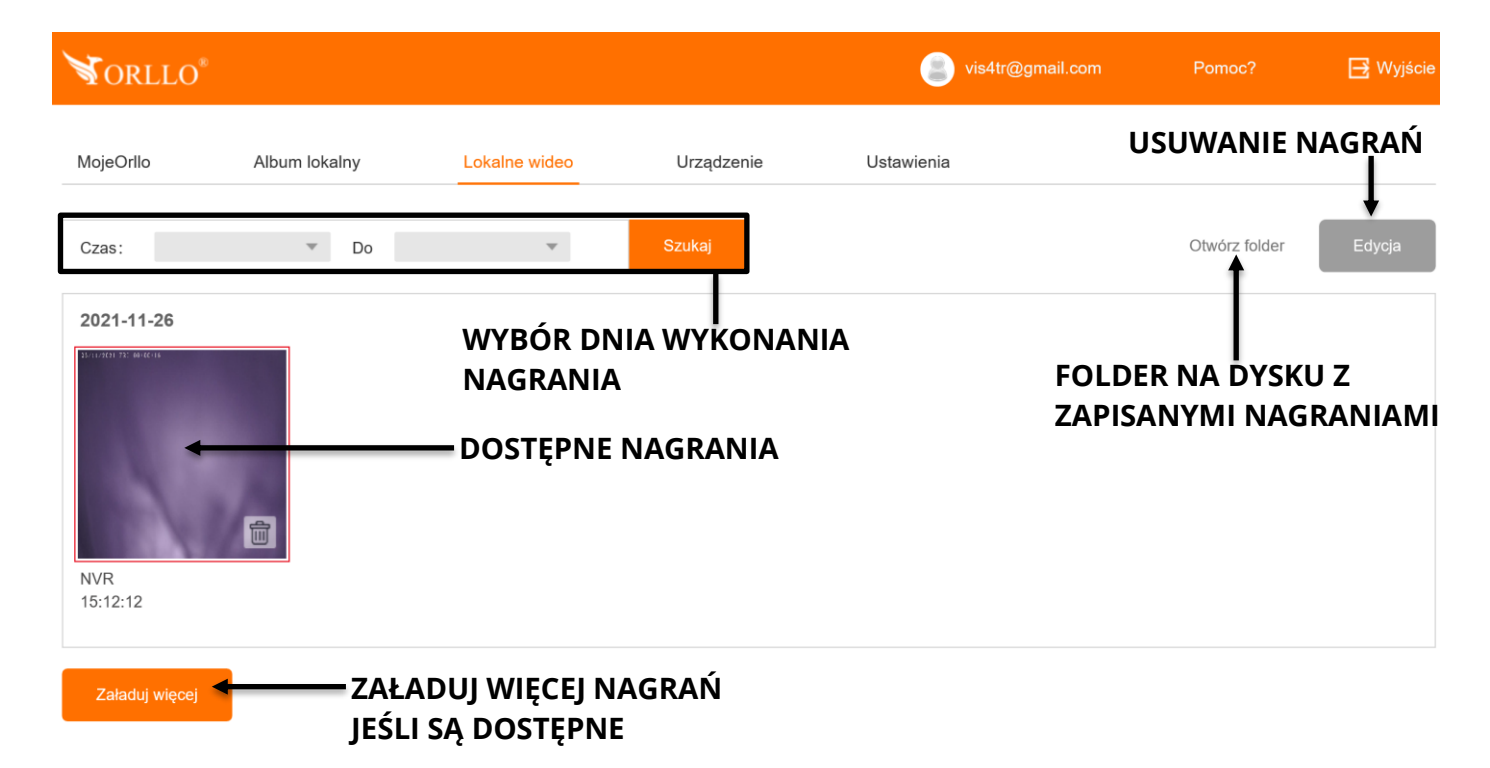

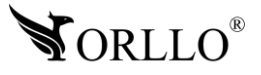

## **5. URZĄDZENIE**

W tej zakładce mamy możliwość zarządzania grupami w jakich znajdują się nasze urządzenia oraz dodawać urządzenia.

#### **Zarządzanie grupami**

Aby zarządzać grupami należy wejść do zakładki **Urządzenie**. Naszym oczom ukarze się panel na którym możemy zmienić nazwy grup, dodawać nowe lub usuwać utworzone. Po utworzeniu grupy możesz przypisać je do niej wybierając zakładkę **Moje Orllo**, następnie wybierając urządzenie odszukaj zakładkę ustawienia i tam znajdziesz wybór grupy dla urządzenia.

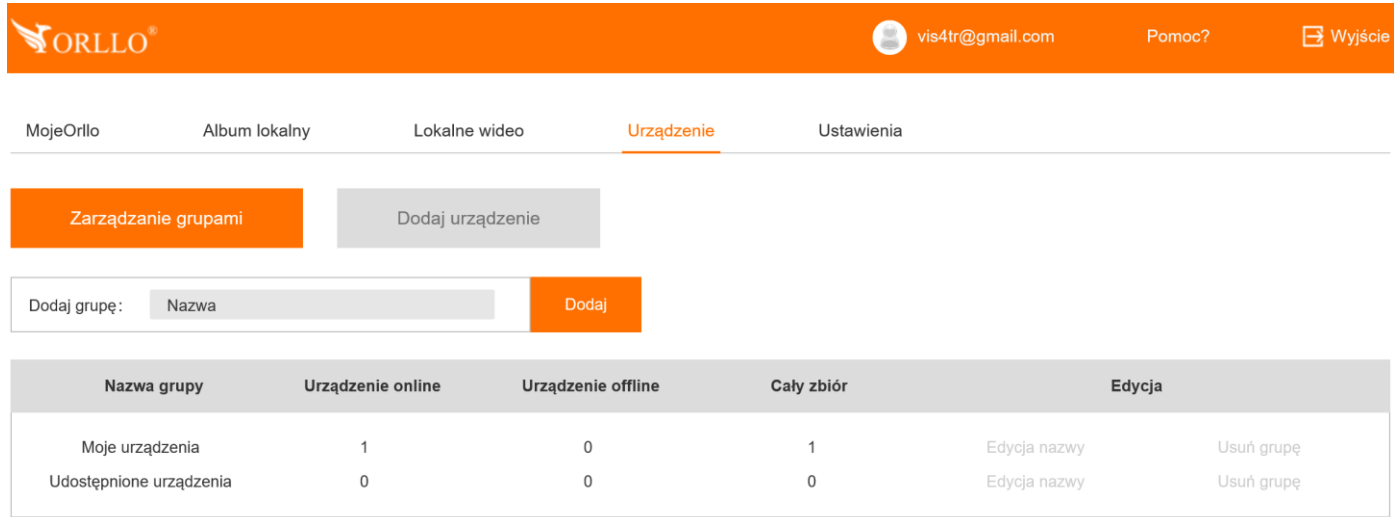

#### **Dodawanie urządzeń**

Rekomendowanym przez nas sposobem jest dodawanie urządzeń przez aplikację mobilną. Jeśli jednak chcesz skorzystać z tej opcji to znajduje się w tej samej zakładce obok zarządzania grupami.

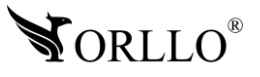

## **6. USTAWIENIA**

W zakładce ustawienia mamy możliwość zmiany docelowej ścieżki zapisu nagrań i zdjęć. Aby to zrobić wejdź do tej zakładki, a następnie naciśnij na przycisk **Przeglądaj** i wybierz interesujący cię folder.

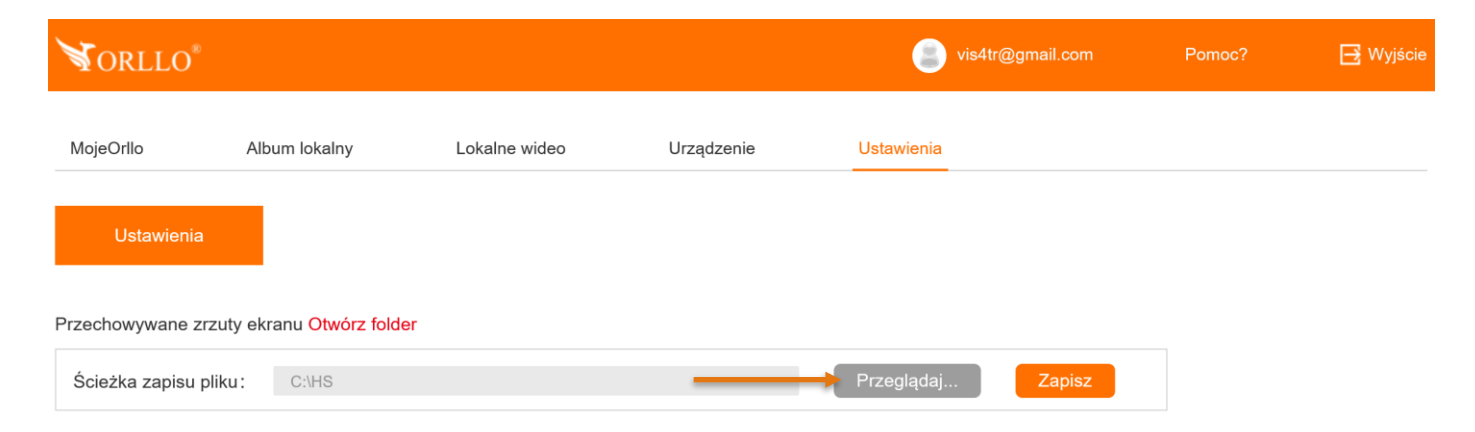

Po wykonaniu operacji pamiętaj o zapisaniu ustawień przyciskiem znajdującym się obok.

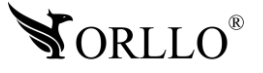

#### **Polityka prywatności w zakresie oprogramowania i aplikacji udostępnianych przez Orllo.**

Ochrona bezpieczeństwa danych osobowych użytkownika ("klientów") jest podstawową polityką firmy (zwaną dalej "Orllo"). Niniejsza Umowa o Prywatności (zwana dalej "Umową") ma na celu wyjaśnienie, w jaki sposób Orllo gromadzi, przechowuje, wykorzystuje i ujawnia (wyłącznie w przypadku oficjalnego zapytania od władz Państwowych) Twoje dane osobowe. Prosimy o uważne przeczytanie niniejszych

warunków przed użyciem oprogramowania oraz aplikacji udostępnionych przez Orllo.

Orllo szanuje i chroni prawo do prywatności wszystkich użytkowników usług firmy. Aby zapewnić Ci dokładniejsze i spersonalizowane usługi, Orllo będzie wykorzystywać i ujawniać Twoje dane osobowe zgodnie z niniejszą Polityką prywatności. Orllo będzie jednak wykorzystywać takie informacje z dużą

starannością i ostrożnością. O ile niniejsza Polityka prywatności nie stanowi inaczej, Orllo nie ujawni takich informacji na zewnątrz ani nie udostępni ich osobom trzecim bez Twojej uprzedniej zgody.

I. Zakres stosowania

- Informacje dotyczące rejestracji, które przekazujesz Orllo po rejestracji lub aktywacji konta, umożliwiają zalogowanie się do aplikacji.
- Informacje z aplikacji są przesyłane na serwer. Ta sytuacja umożliwia dostęp do funkcji kamery i nie wymaga od użytkownika tworzenia kont na serwerach DDNS, przekierowania portów na routerze oraz ustawiania stałego adresu IP dla urządzenia.
- Aplikacja mobilna wymaga zezwolenia na użycie aparatu połączeń, lokalizacji, pamięci, mikrofonu oraz dźwięków. Zezwolenia wymagane są do prawidłowego działania aplikacji oraz dostępu do funkcji, które oferuje produkt działający na aplikacji.

II. Wykorzystanie informacji

- Orllo nie będzie dostarczać, sprzedawać, wynajmować, udostępniać ani wymieniać twoich danych osobowych z żadnymi niepowiązanymi stronami trzecimi.
- Orllo nie zezwoli żadnej osobie trzeciej na zbieranie, edycję, sprzedaż swoich danych osobowych lub przekazywanie ich za darmo w jakikolwiek sposób.

III. Przechowywanie i wymiana informacji

• Informacje i dane o Tobie zebrane przez Orllo będą przechowywane na zabezpieczonym i przystosowanym do tego celu serwerze.

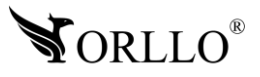

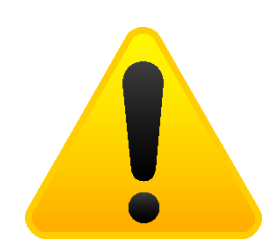

#### **Informacja o systemie zbierania zużytego sprzętu elektrycznego i elektronicznego.**

Zostaw zużyty sprzęt w sklepie, w którym kupujesz nowe urządzenie. Każdy sklep ma obowiązek nieodpłatnego przyjęcia starego sprzętu jeśli kupimy w nim nowy sprzęt tego samego rodzaju i pełniący tą samą funkcję.

Zostaw małogabarytowy zużyty sprzęt w dużym markecie bez konieczności kupowania nowego. Sklepy o powierzchni sprzedaży sprzętu przeznaczonego dla gospodarstw domowych wynoszącej min. 400 m<sup>2</sup> są zobowiązane do nieodpłatnego przyjęcia w tej jednostce lub w jej bezpośredniej bliskości zużytego sprzętu pochodzącego z gospodarstw domowych, którego żaden z zewnętrznych

wymiarów nie przekracza 25 cm, bez konieczności zakupu nowego sprzętu przeznaczonego dla gospodarstw domowych.

Oddaj zużyty sprzęt elektryczny i elektroniczny w miejscu dostawy.

Dystrybutor, dostarczając nabywcy sprzęt przeznaczony dla gospodarstw domowych, zobowiązany jest do nieodpłatnego odbioru zużytego sprzętu pochodzącego z gospodarstw domowych w miejscu dostawy tego sprzętu, o ile zużyty sprzęt jest tego samego rodzaju i pełnił te same funkcje co sprzęt dostarczony.

Odnieś zużyty sprzęt do punktu zbierania.

Informację o najbliższej lokalizacji znajdziecie Państwo na gminnej stronie internetowej lub tablicy ogłoszeń urzędu gminny, a także na stronie internetowej [www.remondis-electro.pl](http://www.remondis-electro.pl/) Zostaw sprzęt w punkcie serwisowym.

Jeżeli naprawa sprzętu jest nieopłacalna lub niemożliwa ze względów technicznych, serwis jest zobowiązany do nieodpłatnego przyjęcia tego urządzenia.

Zebrany w ten sposób sprzęt trafia do specjalistycznych zakładów przetwarzania, gdzie w pierwszej kolejności zostaną usunięte z niego składniki niebezpieczne. Pozostałe elementy zostaną poddane procesom odzysku i recyklingu. Każde urządzenie zasilane prądem lub bateriami powinno być oznakowane symbolem przekreślonego kosza.

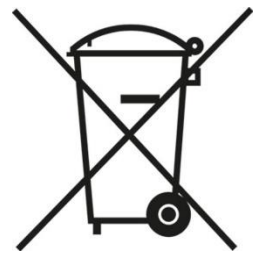

Symbol przekreślonego kosza na śmieci umieszczony na sprzęcie, opakowaniu lub dokumentach do niego dołączonych oznacza, że produktu nie wolno wyrzucać łącznie z innymi odpadami. Obowiązkiem użytkownika jest przekazanie zużytego sprzętu do wyznaczonego punktu zbiórki w celu właściwego jego przetworzenia. Oznakowanie informuje jednocześnie, że sprzęt został wprowadzony do obrotu po dniu 13 sierpnia 2005 r.

- 1. Nie wolno wyrzucać zużytego sprzętu łącznie z innymi odpadami! Grożą za to kary pieniężne..
- 2. Odpowiednie postępowanie ze zużytym sprzętem zapobiega potencjalnym, negatywnym konsekwencjom dla środowiska naturalnego i ludzkiego zdrowia.
- 3. Jednocześnie oszczędzamy naturalne zasoby naszej Ziemi wykorzystując powtórnie surowce uzyskane z przetwarzania sprzętu.

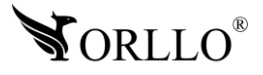

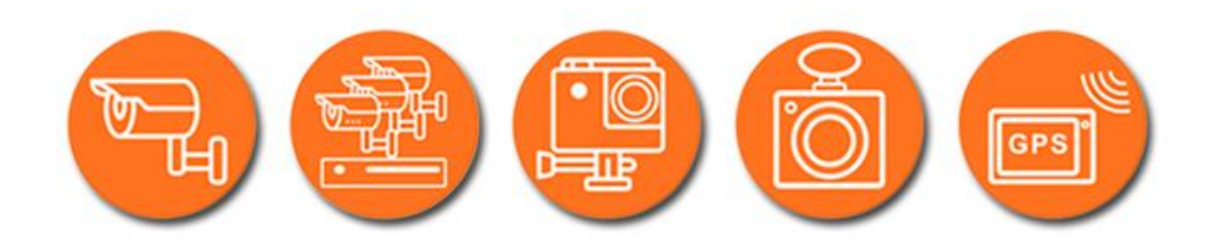

## Dziękujemy za wybór naszego produktu. **Życzymy przyjemnego użytkowania**

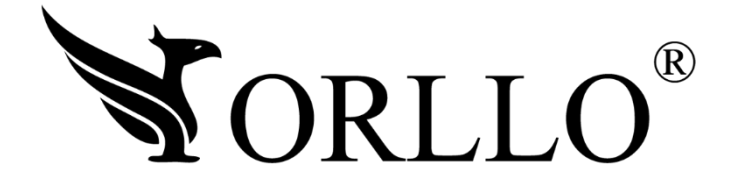

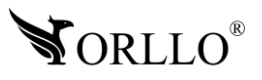

<sup>13</sup> [www.orllo.pl](https://orllo.pl/)